## 8-5 商品の陳列データを抽出する

## 概要

抽出条件を設定して各店舗の陳列データを手動で予約することができます。

抽出した陳列データは TP-INOUT で基幹システムと連携させて、プライスカードや商品台帳を発行する場合などに使用できます。

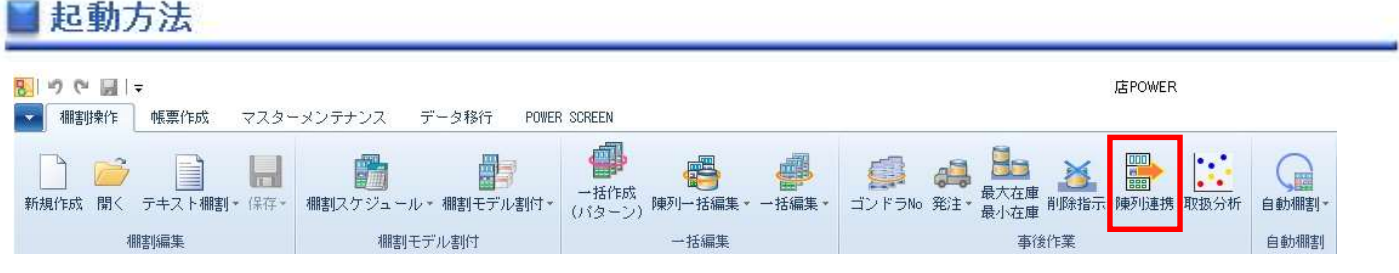

操作方法

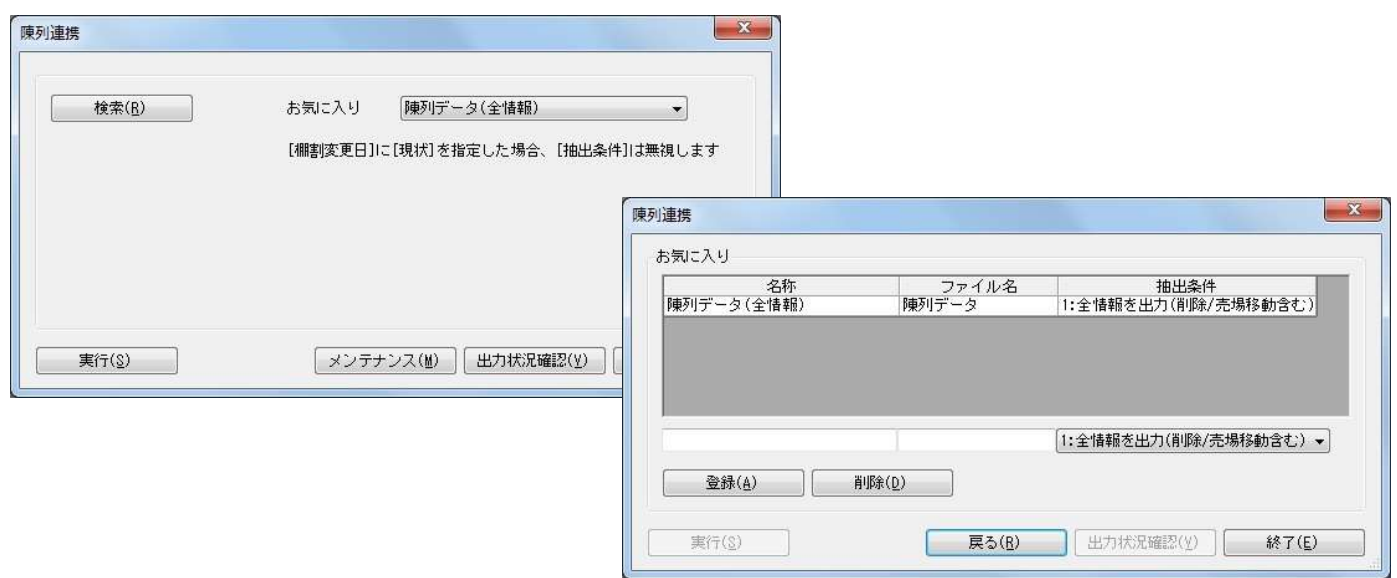

## 陳列データを連携する

- 1. [棚割操作] [陳列連携] を選択します。
- 2. 「部門」と「カテゴリー」またはどちらかを一覧から選択します。

#### 3. 棚割変更日を設定します。

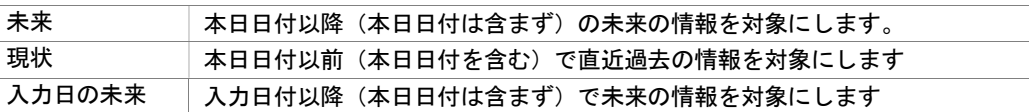

- 4. 陳列データを連携させる店舗を絞り込む場合は、[直接検索]タブから「店舗グループ」「店舗」を選択します。 連携する店舗を該当パターンから絞り込む場合は、[パターン検索]から[パターン]を選択します。
- 5. お気に入りより登録されている抽出条件を選択します。
- 6. [実行]をクリックします。(データ抽出予約テーブルに情報を書き出します)
- 7. TP-INOUT で「店 POWER 陳列連携処理抽出実行コマンド」を実行することにより連携処理が開始します。

#### お気に入り(抽出条件)を設定する

- 1. [棚割操作]ー[陳列連携]を選択します。
- 2. 検索画面を閉じてから、[メンテナンス]をクリックします。
- 3. テキストボックスに名称とファイル名を入力して、抽出条件を設定します。
- 4. 「登録]をクリックします。
- 5. 登録後は「お気に入り」より選択できます。

#### 出力状況を確認する

- 1. 「棚割操作]ー「陳列連携]を選択します。
- 2. 検索画面を閉じてから、[出力状況確認]をクリックします。
- 3. 出力状況確認画面が表示されます。
- 4. 抽出不要な予約情報があれば、該当情報を選択して[削除]をクリックします。

# 特記事項

- 検索時、棚割変更日の横にあるヘルプボタンより日付設定の詳細を確認できます。
- 棚割変更日を「現状」にしている場合は抽出条件を無視して、全情報 (削除/売場移動を含む)を出力します。 この時、変更区分は空白で出力します。
- 出力状況確認で表示している予約情報は連携後には削除されます。 (「店 POWER 陳列連携処理抽出実行コマンド」を実行して処理が終了すれば削除されます)
- お気に入りを設定できるのは管理者に限定されるため、設定される場合は管理者 ID でログインしてください。